## **How Do I Clear Cache in Microsoft Edge?**

## Navigation

- 1. After opening Microsoft Edge, select the **More** icon.
- 2. Select **Settings**.
- 3. Under **Clear browsing data**, click the **Choose what to clear** button.
- 4. Ensure that **Cached data and files** is selected.
- 5. Ensure that **Cookies and saved website data** is selected.
- 6. Click the **Clear** button.
- 7. Your cache is now cleared.

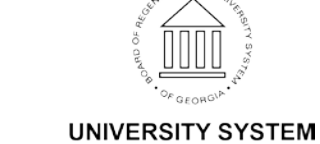

OF GEORGIA